# **CİTRIX®**

# **NetScaler with Unified Gateway**

# **Configuring ERP Cloud**

### <span id="page-0-0"></span>**Abstract**

Configuring ERP Cloud for SSO enables administrators to manage their users using NetScaler.

#### <span id="page-1-0"></span>**Contents**

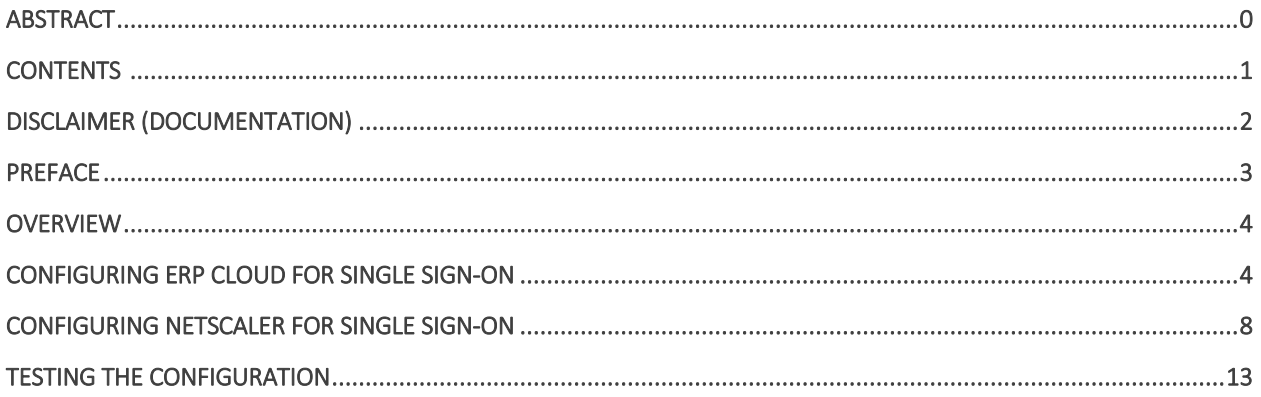

# <span id="page-2-0"></span>**Disclaimer (Documentation)**

This document is furnished "AS IS." Citrix Systems, Inc. disclaims all warranties regarding the contents of this document, including, but not limited to, implied warranties of merchantability and fitness for any particular purpose. This document may contain technical or other inaccuracies or typographical errors. Citrix System, Inc. reserves the right to revise the information in this document at any time without notice. This document and the software described in this document constitute confidential information of Citrix Systems, Inc. and its licensors, and are furnished under a license from Citrix Systems, Inc.

Citrix Systems, Inc., the Citrix logo, and Citrix Provisioning Services are trademarks of Citrix Systems, Inc. and/or one or more of its subsidiaries, and may be registered in the United States Patent and Trademark office and in other countries. All other trademarks and registered trademarks are property of their respective owners.

Microsoft and Windows are either registered trademarks or trademarks of Microsoft Corporation in the United States and/or other countries.

### <span id="page-3-0"></span>**Preface**

This section provides an overview about the information included in this guide.

### **Intended Audience**

The information in this guide is intended for the System Administrators.

### **Document Conventions**

The following table lists various conventions used in this guide.

#### **Table 1: Document conventions used in this guide**

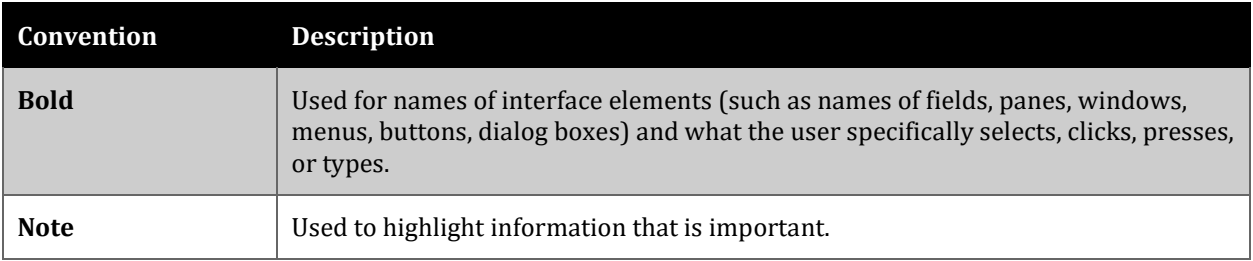

# <span id="page-4-0"></span>**Overview**

The Citrix NetScaler application delivery controller (ADC) helps to load balance, accelerate, optimize, and secure enterprise applications.

ERP Cloud provides enterprise resource planning (ERP) software that is hosted on a cloud computing platform, to streamline enterprise business process.

You can connect ERP Cloud with NetScaler by using your company's credentials to log on to your account via Single Sign-On (SSO).

# <span id="page-4-1"></span>**Configuring ERP Cloud for Single Sign-On**

Configuring ERP Cloud for SSO enables administrators to manage their users using NetScaler. Users can securely log on to ERP Cloud using their enterprise credentials.

To configure ERP Cloud for SSO through SAML, follow the steps below:

- 1. In a browser, type https://<organizationid>.identity.oraclecloud.com/ui/v1/adminconsole/?root=security&security=external-idpand press Enter.
- 2. Log on to your ERP Cloud account.

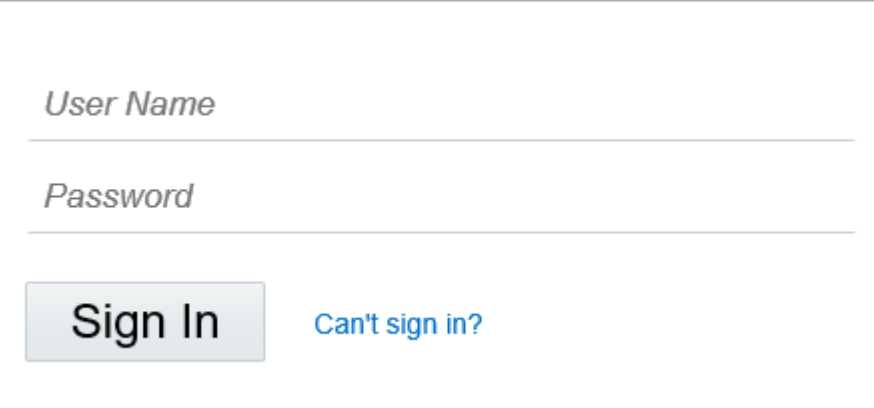

3. On the home page, in the upper right corner, click your profile initials and click **Admin Console**.

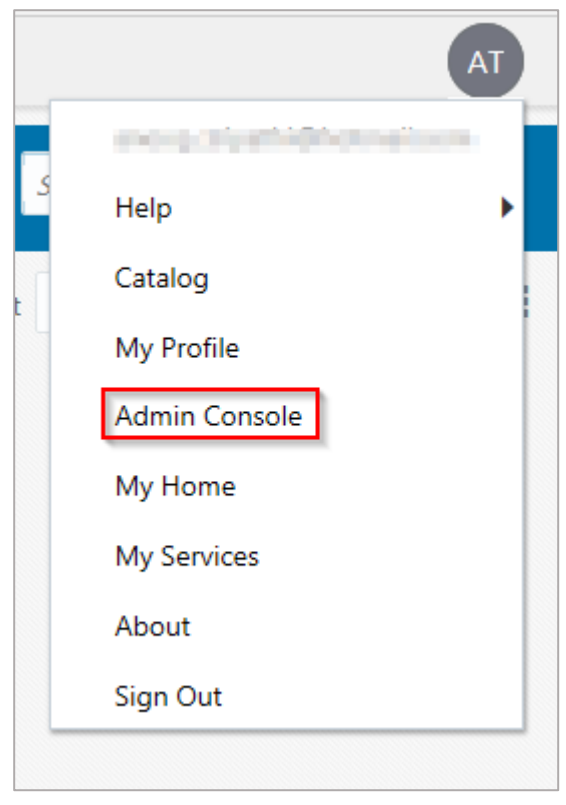

- 4. In the upper left corner, click
- 5. Click **Security**.

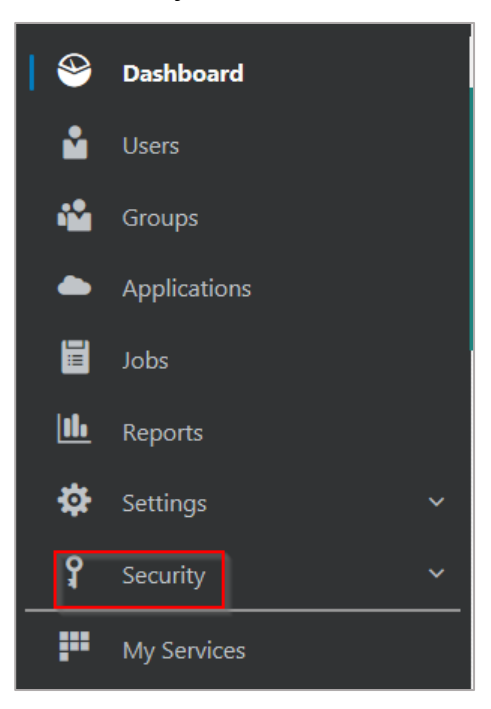

#### 6. Click **Identity Providers**

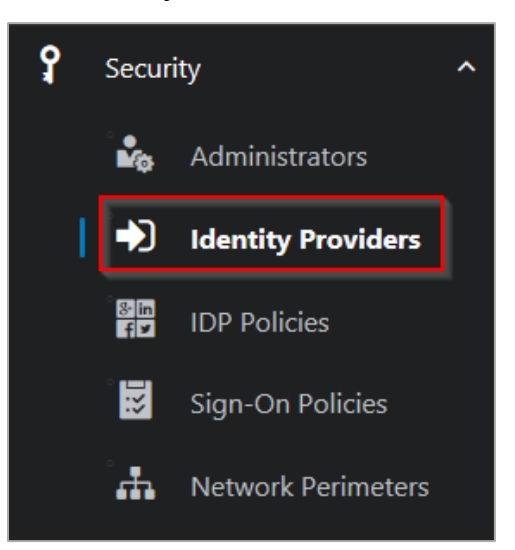

7. On the **Identity Providers** page, click **Add SAML IDP**

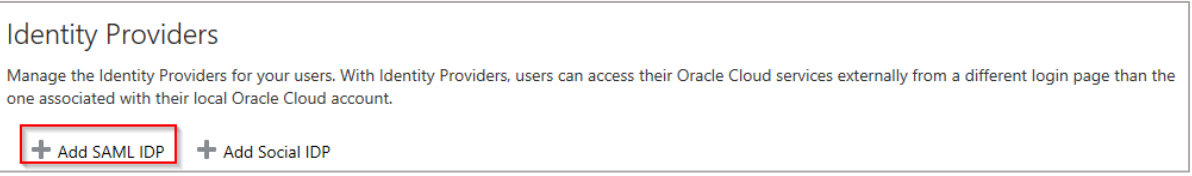

**8.** On the **Identity Providers** page, specify the following information:

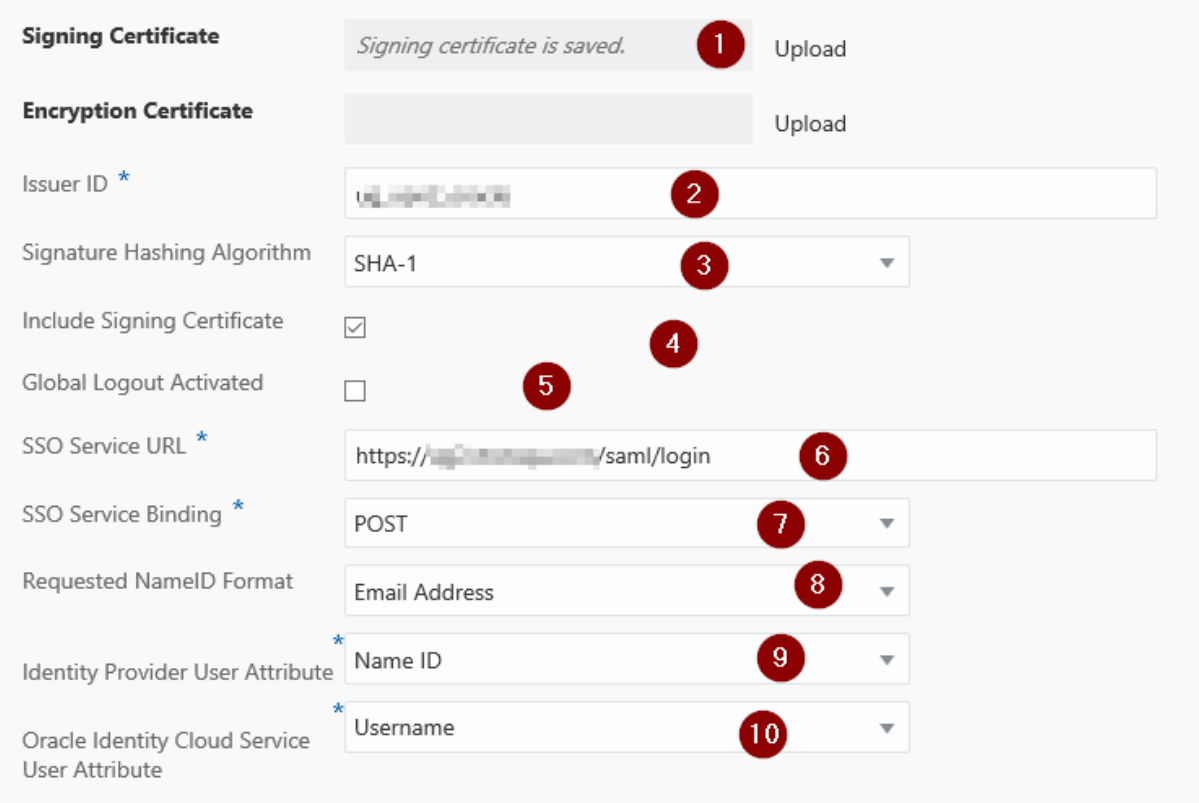

i. **Signing Certificate**– paste the PEM certificate.

To obtain your IdP certificate, follow the steps below:

i. Remotely access your NetScaler instance using PuTTY.

ii. Navigate to /nsconfig/ssl folder (using shell command cd /nsconfig/ssl) and press Enter.

iii. Type cat <certificate-name> and press Enter.

iv. Copy the text from -----BEGIN CERTIFICATE----- to -----END CERTIFICATE-----

v. Paste the text in a text editor and save the file in an appropriate format such as <your organization name>.pem

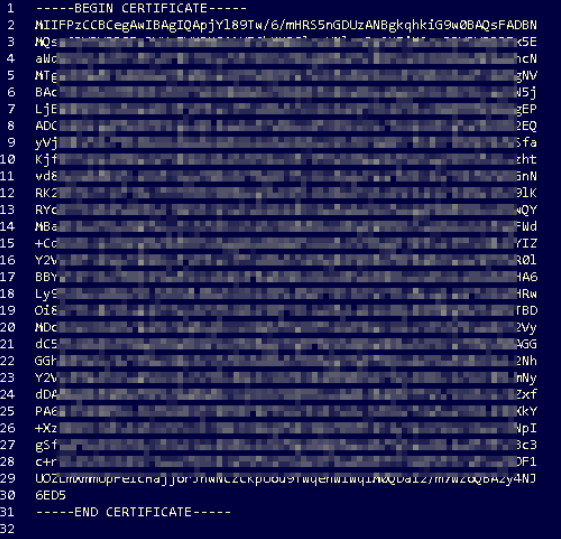

- ii. **Issuer ID** type a unique name.<br>iii. **Signature Hashing Algorithm** –
- **Signature Hashing Algorithm** select hashing algorithm used to sign SAML messages.
- iv. **Include Signing Certificate** select the check box if you want to include signing certificate to verify the signature of the messages for the IdP.
- v. **Global Logout Activated** select the check box if you want to activate SAML global logouts.
- vi. **SSO Service URL** enter the IdP URL followed by /saml/ login. For example: https://<netscalerinstance>.com/saml/ login
- vii. **SSO Service Binding** click the appropriate option to send authentication request.
- viii. **Requested NameID Format** click the appropriate format for mapping user's attribute value in IdP to the corresponding attribute in Oracle Identity Cloud Service.
- ix. **Identity Provider User Attribute**  click the appropriate attribute value received from IdP to uniquely identify the user.
- x. **Oracle Identity Cloud Service User Attribute** click the appropriate attribute that you use to map the attribute received from IdP.
- 9. Click **Save Changes**.

You have completed the required configuration on the service provider which is in this case – ERP Cloud.

# <span id="page-8-0"></span>**Configuring NetScaler for Single Sign-On**

For configuring NetScaler for ERP Cloud, you must retrieve and set specific values such as assertion consumer URL, and entity ID.

#### <span id="page-8-1"></span>**Prerequisites**

Ensure that you obtain the SP certificate before you start with the configuration. To obtain the SP certificate follow the steps below:

- a. Connect to VPN using NetScaler with Unified Gateway.
- b. Download the XML file using the URL displayed by the SAML Metadata URL field while configuring ERP Cloud.
- c. Refer to the XML that you have downloaded while configuring ERP Cloud.
- d. Open the file in notepad and copy the text inside the X509Certificate tag.
- e. Create a new notepad file, add the text that you have copied between -----BEGIN CERTIFICATE----- and -----END CERTIFICATE-----.
- f. Ensure that you add 65 characters per line to follow the PEM format.
- g. Do not add a new line at the end or beginning of the text.
- h. Save the file using an appropriate name for example: erpcloud.pem.
- i. Copy the file to the NetScaler I.P. at /nsconfig/ssl using WinSCP or another similar tool.
- j. Remotely access your NetScaler instance using PuTTY.
- k. Run the following command: add ssl certkey erpcloud-sp -cert erpcloud.pem

To configure NetScaler for single sign on through SAML, complete the following steps:

- 1. Connect to VPN using NetScaler with Unified Gateway. **Note**: Ensure that you obtain SP certificate before you start with the configuration. For more information refer [Prerequisites.](#page-8-1)
- 2. Log on to NetScaler using your user name and password.

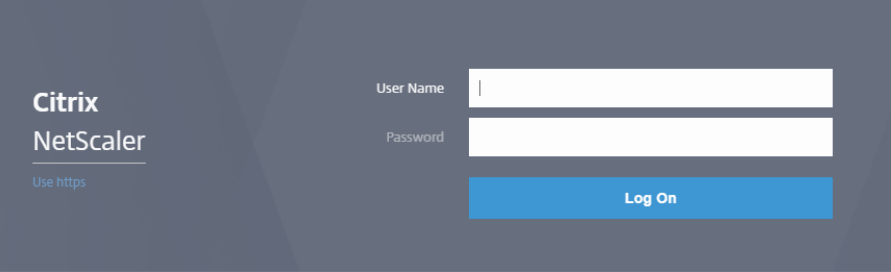

3. Click **Configuration** > **Unified Gateway**.

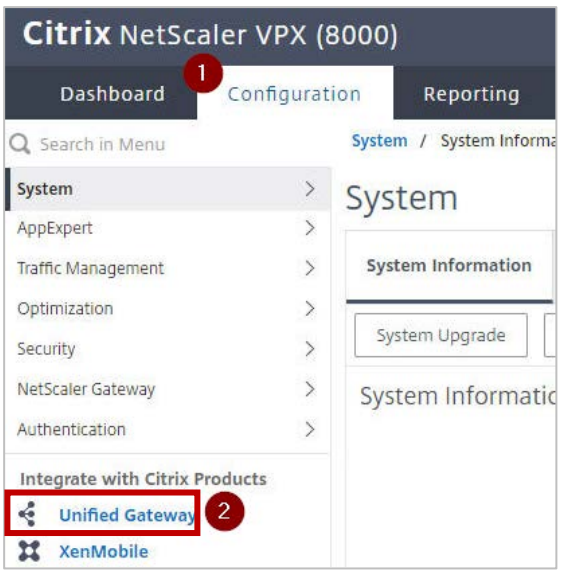

4. In the **Dashboard** area, click the configured NetScaler Gateway appliance.

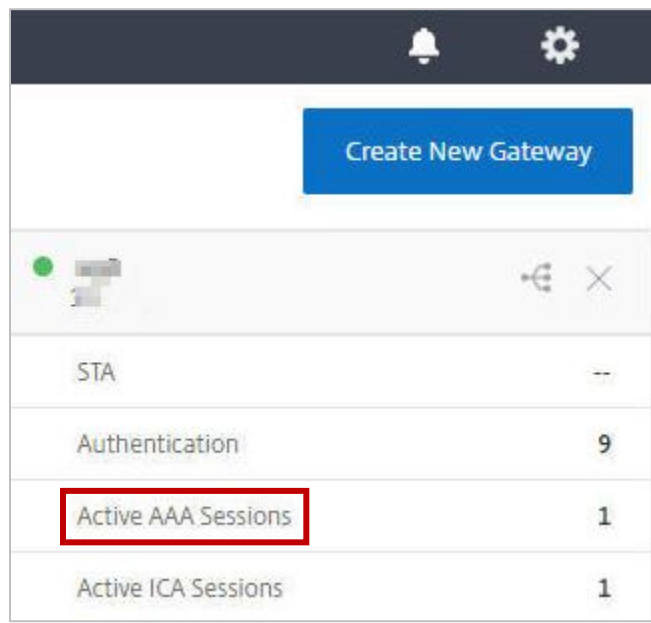

5. Click the edit icon for **Applications** section.

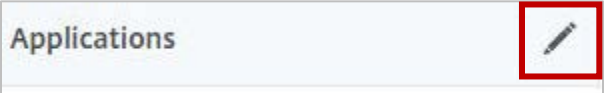

6. For adding a SaaS application, click the plus icon  $\blacksquare$  that appears in the edit mode.

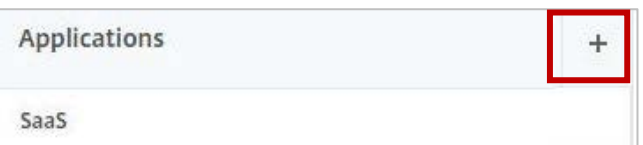

#### 7. Click **SaaS** > **Continue**.

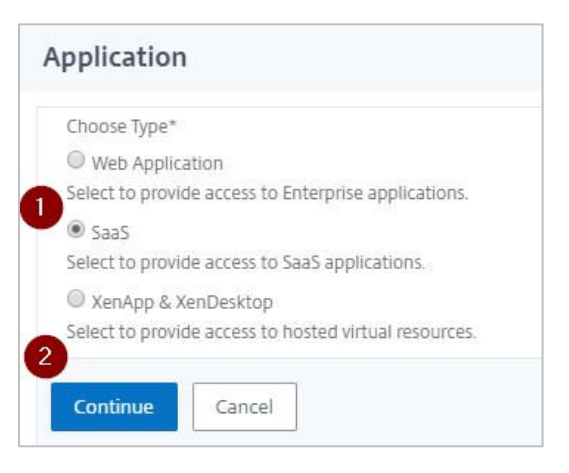

8. Click **Choose from Catalog**.

#### 9. In the **Choose from Catalog** list, click **ERP Cloud**.

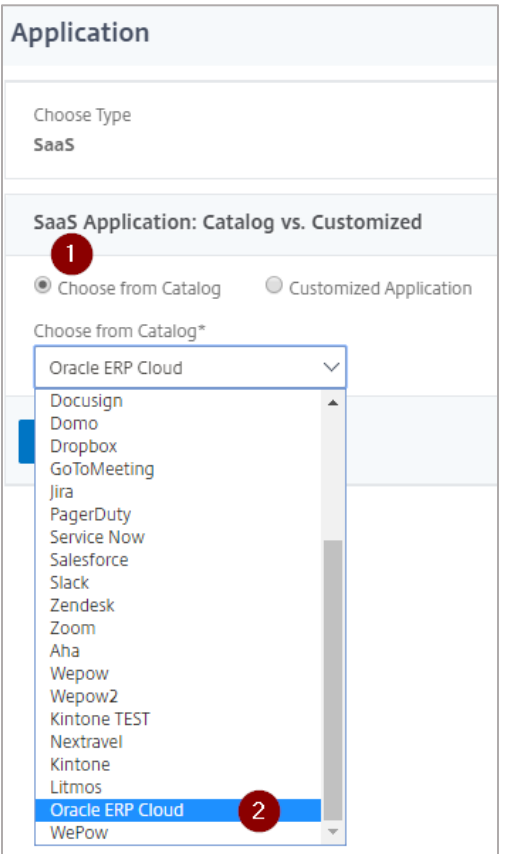

#### 10. Click **Continue**.

11. In the **Create Application from Template** section, type the name of your SaaS application, in this case ERP Cloud, and relevant comments.

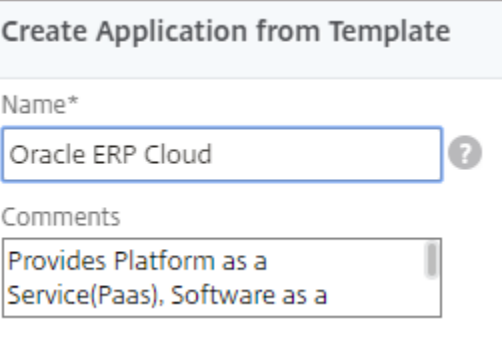

#### **Note**:

An Identity Provider (IdP) provides authentication module to verify users with their corporate network. A Service Provider (SP) supports receiving SSO SAML assertions.

The following table lists the SAML values that you need to copy while configuring SSO for SP and paste the values to appropriate fields while configuring SSO for IdP NetScaler.

#### **Table 2: SSO field values used for SP and IdP configurations**

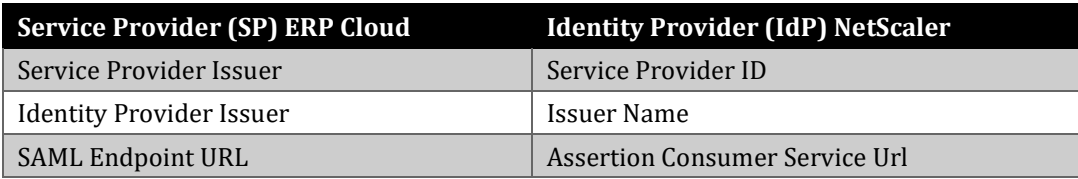

12. In the subsequent area, specify the following information:

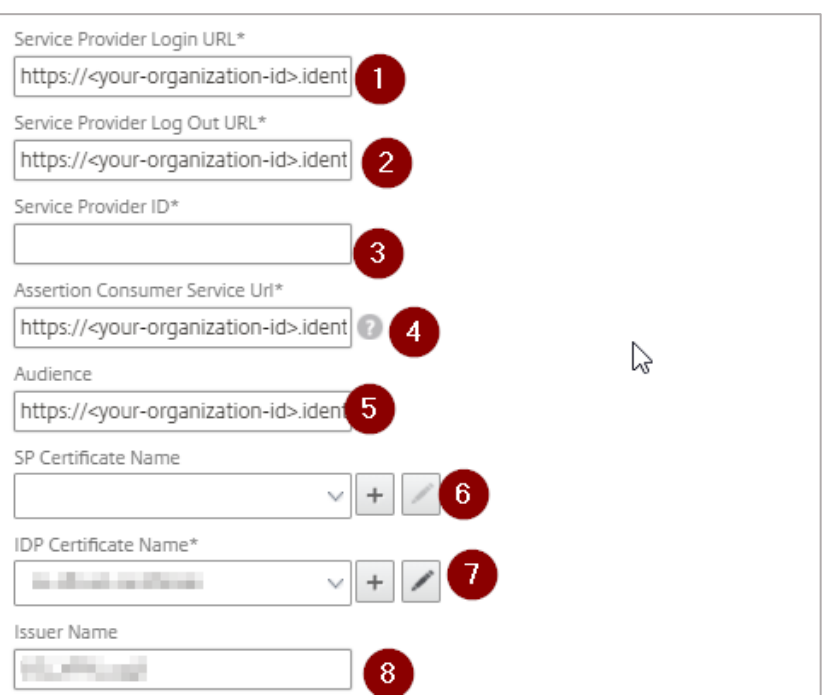

i. **Service Provider Login URL** - type the URL https://<your-organizationid>.identity.oraclecloud.com/ui/v1/adminconsole/?root=security&security=externalidp format.

**Note**: For example, if the organization's URL is https://myserver.oraclecloud.com, you must replace <your-organization> with myserver.

- ii. **Service Provider Log Out URL** paste the URL displayed by **Logout Service Endpoint URL** field while configuring ERP Cloud.
- iii. **Service Provider ID**  paste the URL displayed by **Provider ID** field while configuring ERP Cloud.
- iv. **Assertion Consumer Service URL** paste the URL displayed by the **Assertion Consumer Service URL** field while configuring ERP cloud.
- v. **SP Certificate Name** click the appropriate certificate name. To obtain this value, refer to the metadata xml file that you downloaded while configuring ERP Cloud for SAML. Copy and paste the URL that appears next to the value displayed between <ds:X509Certificate> and </ds:X509Certificate>. For more information about how to obtain SP certificate, refer [Prerequisites.](#page-8-1)
- vi. **IDP Certificate Name**  click the appropriate certificate name. The IdP certificate appears last in the hierarchy in the **Server Certificate** section on **Unified Gateway Configuration** page.
- vii. **Issuer Name** –type the issuer ID that you entered while configuring ERP Cloud.
- 13. Click **Continue.**
- 14. Click **Done**.

The ERP Cloud logo appears.

15. Click **Done**.

You have completed the NetScaler configuration for ERP Cloud.

### <span id="page-13-0"></span>**Testing the Configuration**

### **Testing the IdP Initiated Flow**

To test the IdP initiated configuration, follow the steps below:

- 1. Access the IdP URL.
- 2. Log on to NetScaler appliance using your enterprise credentials.
- 3. Click **Clientless Access**.
- 4. On the home page, click **Apps** tab.
- 5. Click **ERP Cloud**. Your ERP Cloud profile appears. You have completed testing the IDP initiated flow.

### **Testing the SP Initiated Flow**

To test the SP initiated configuration, follow the steps below:

- 1. Access the organization's URL for ERP Cloud.
- 2. Type your organizational user name. You are redirected to NetScaler appliance's log in page.
- 3. Log on to NetScaler appliance using your enterprise credentials.

Your ERP Cloud profile appears which indicates that you have successfully logged on to ERP Cloud.

### **CİTRIX®**

#### **Locations**

**Corporate Headquarters | 851 Cypress Creek Road Fort Lauderdale, FL 33309, United States Silicon Valley | 4988 Great America Parkway Santa Clara, CA 95054, United States**

**© 2018 Citrix Systems, Inc. All rights reserved. Citrix, the Citrix logo, and other marks appearing herein are property of Citrix Systems, Inc. and/or one or more of its subsidiaries, and may be registered with the U.S. Patent and Trademark Office and in other countries. All other marks are the property of their respective owner(s).**